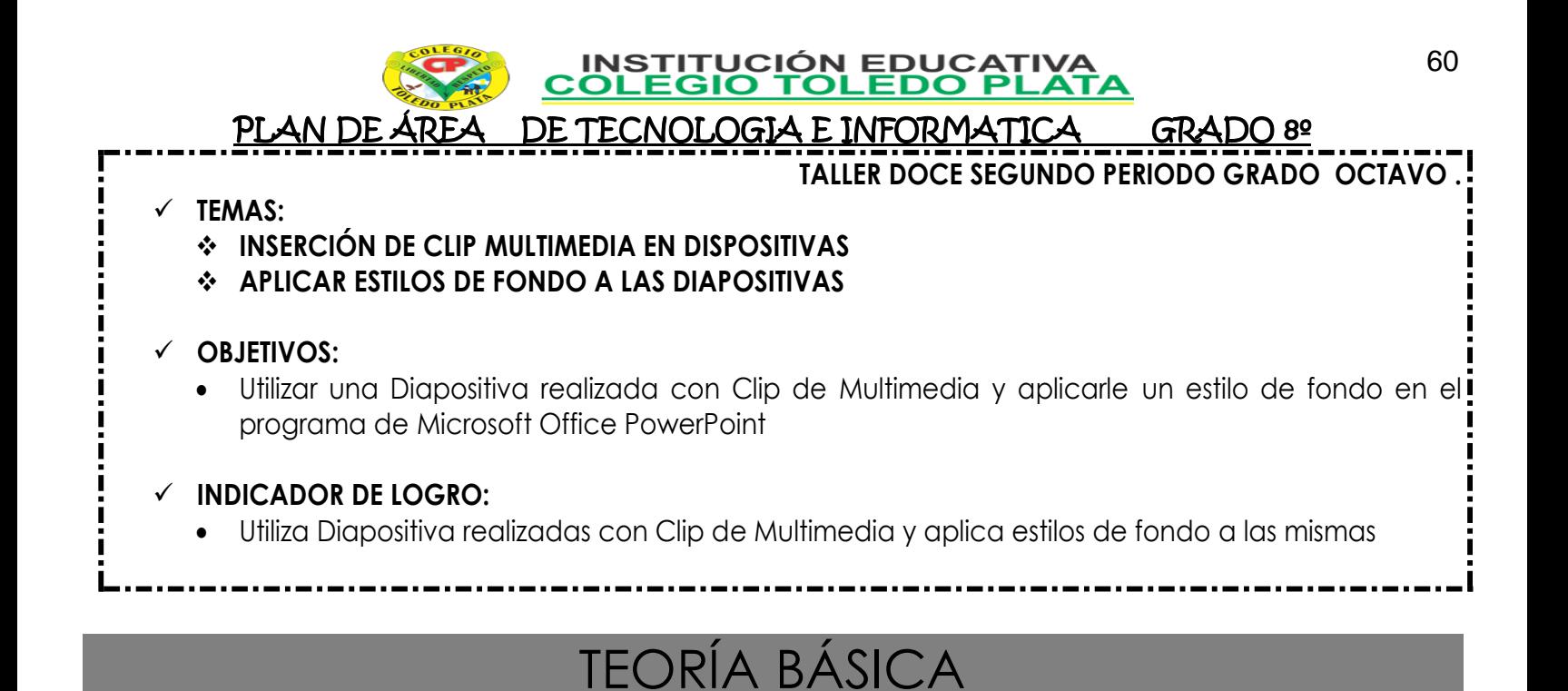

## **QUE ES UN CLIP MULTIMEDIA**

Un [clip](javascript:void(0);) multimedia es parecido a un acceso directo o a un marcador. Contiene información acerca de los medios a los que usted tiene acceso, como el título, el artista, el formato, el tamaño y la dirección. Cuando almacena o mueve los clips multimedia de Mi catálogo, en realidad no se mueven los archivos asociados al clip: lo único que cambia de ubicación es la información. Del mismo modo, cuando elimina un clip o una [lista de reproducción,](http://i.real.com/product/help/rp12/es/Content/playlist.htm) lo único que elimina es el clip, no el archivo multimedia al que esté asociado.

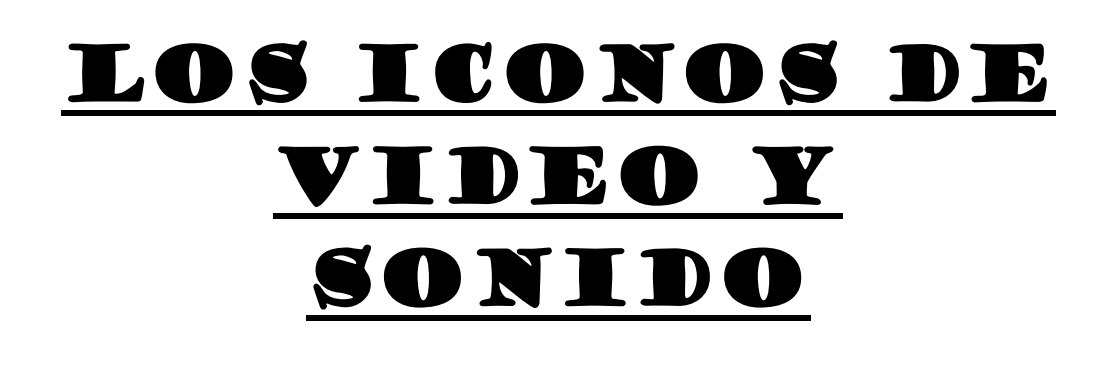

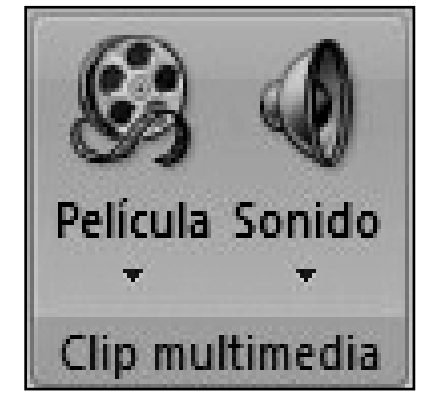

## **¿Qué es Sonido?**

El sonido, en [física,](http://es.wikipedia.org/wiki/F%C3%ADsica) es cualquier [fenómeno](http://es.wikipedia.org/wiki/Fen%C3%B3meno) que involucre la propagación en forma de ondas elásticas (sean audibles o no), generalmente a través de un fluido (u otro medio elástico) que esté generando el movimiento vibratorio de un cuerpo.

El sonido humanamente audible consiste en [ondas sonoras](http://es.wikipedia.org/wiki/Onda_sonora) que producen oscilaciones de la presión del aire, que son convertidas en ondas mecánicas en el oído humano y percibidas por el cerebro. La propagación del sonido es similar en los fluidos, donde el sonido toma la forma de fluctuaciones de presión. En los cuerpos sólidos la propagación del sonido involucra variaciones del estado tensional del medio.

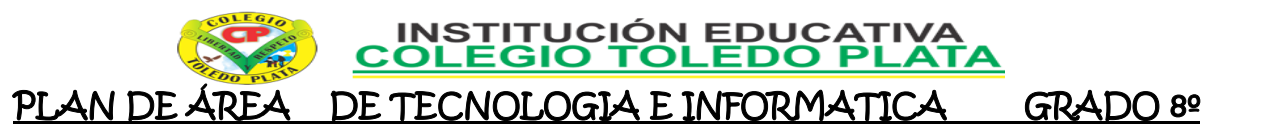

# **LOS FORMATOS DE AUDIO Y SONIDO**

Gracias a la compresión de [archivos](http://www.monografias.com/trabajos7/arch/arch.shtml) podemos oír [música](http://www.monografias.com/Arte_y_Cultura/Musica/) y ver películas en [computadoras,](http://www.monografias.com/trabajos15/computadoras/computadoras.shtml) estéreos y dispositivos portátiles. Los distintos formatos de audio y [video](http://www.monografias.com/trabajos10/vire/vire.shtml) se actualizan día tras día para ofrecer, a esta generación devoradora de [multimedia,](http://www.monografias.com/trabajos10/mmedia/mmedia.shtml) opciones de entretenimiento de alta [calidad](http://www.monografias.com/trabajos11/conge/conge.shtml) en diminutos archivos.

### **ALGUNOS FORMATOS**

#### FORMATO WAV

Fue desarrollado por [Microsoft](http://www.monografias.com/trabajos13/quienbill/quienbill.shtml) e IBM y apareció por primera vez para el [ambiente](http://www.monografias.com/trabajos15/medio-ambiente-venezuela/medio-ambiente-venezuela.shtml) [Windows](http://www.monografias.com/trabajos15/ms-windows/ms-windows.shtml) en el año 1995. Los archivos de audio guardados en el formato de sonido Microsoft tienen esta extensión. Con el [tiempo](http://www.monografias.com/trabajos901/evolucion-historica-concepciones-tiempo/evolucion-historica-concepciones-tiempo.shtml) se convirtió en un estándar de grabación para música de Cd´s. Su soporte de [reproducción](http://www.monografias.com/trabajos/reproduccion/reproduccion.shtml) es uno de los más importantes pues funciona en cualquier aplicación Windows y en equipos domésticos comunes con reproductor de Cd´s.

FORMATO AU

Se utiliza en archivos de sonido con [sistema](http://www.monografias.com/trabajos11/teosis/teosis.shtml) Unix de Sun™ Microsystems and NeXT™ , la extensión AU viene de Audio, y también funciona como estándar acústico para [el lenguaje](http://www.monografias.com/trabajos16/desarrollo-del-lenguaje/desarrollo-del-lenguaje.shtml) de [programación](http://www.monografias.com/Computacion/Programacion/) [JAVA.](http://www.monografias.com/trabajos16/java/java.shtml)

FORMATO WMA

Es la abreviación de Windows Media Audio. Es la Versión de Windows para comprimir Audio, muy parecido a MP3. No solo reduce el tamaño de archivo grandes, sino que también se adapta a diferentes velocidades de conexión en caso de que se necesite reproducir en Internet en Tiempo Real.

FORMATO MIDI

Por sus siglas en ingles, quiere decir instrumento musical de interfaz digital, y es considerado el estándar para [industria](http://www.monografias.com/trabajos16/industria-ingenieria/industria-ingenieria.shtml) de la música [electrónica.](http://www.monografias.com/trabajos5/electro/electro.shtml) Es muy útil para trabajar con dispositivos como sintetizadores musicales ó [tarjetas](http://www.monografias.com/trabajos10/tarin/tarin.shtml) de Sonido. Por el tamaño resultante que ofrece su compresión, este formato es muy usado para reproductores que necesitan combinar archivos de audio y video, como los karaoke.

FORMATO MPEG (Grupo de Expertos en [Imágenes](http://www.monografias.com/trabajos3/color/color.shtml) en Movimiento).

Es el formato más importante de todos. Creado por un [grupo](http://www.monografias.com/trabajos14/dinamica-grupos/dinamica-grupos.shtml) de desarrolladores, cuyo fin era crear un sistema de compresión con la intención de reducir los archivos de video y audio. Opera bajo el auspicio de la [Organización](http://www.monografias.com/trabajos6/napro/napro.shtml) Internacional de Estandares (ISO). Por ejemplo, las películas en [DVD,](http://www.monografias.com/trabajos16/dvd-video-digital/dvd-video-digital.shtml) las transmisiones de tv digital y las de tv satelital utilizan el sistema de compresión MPEG, para llevar las [señales](http://www.monografias.com/trabajos36/signos-simbolos/signos-simbolos.shtml) audio y video en pequeños espacios. Incluye un subsistema de compresión de sonido llamado MPEG Layer 3, conocido por el mundo entero como MP3.

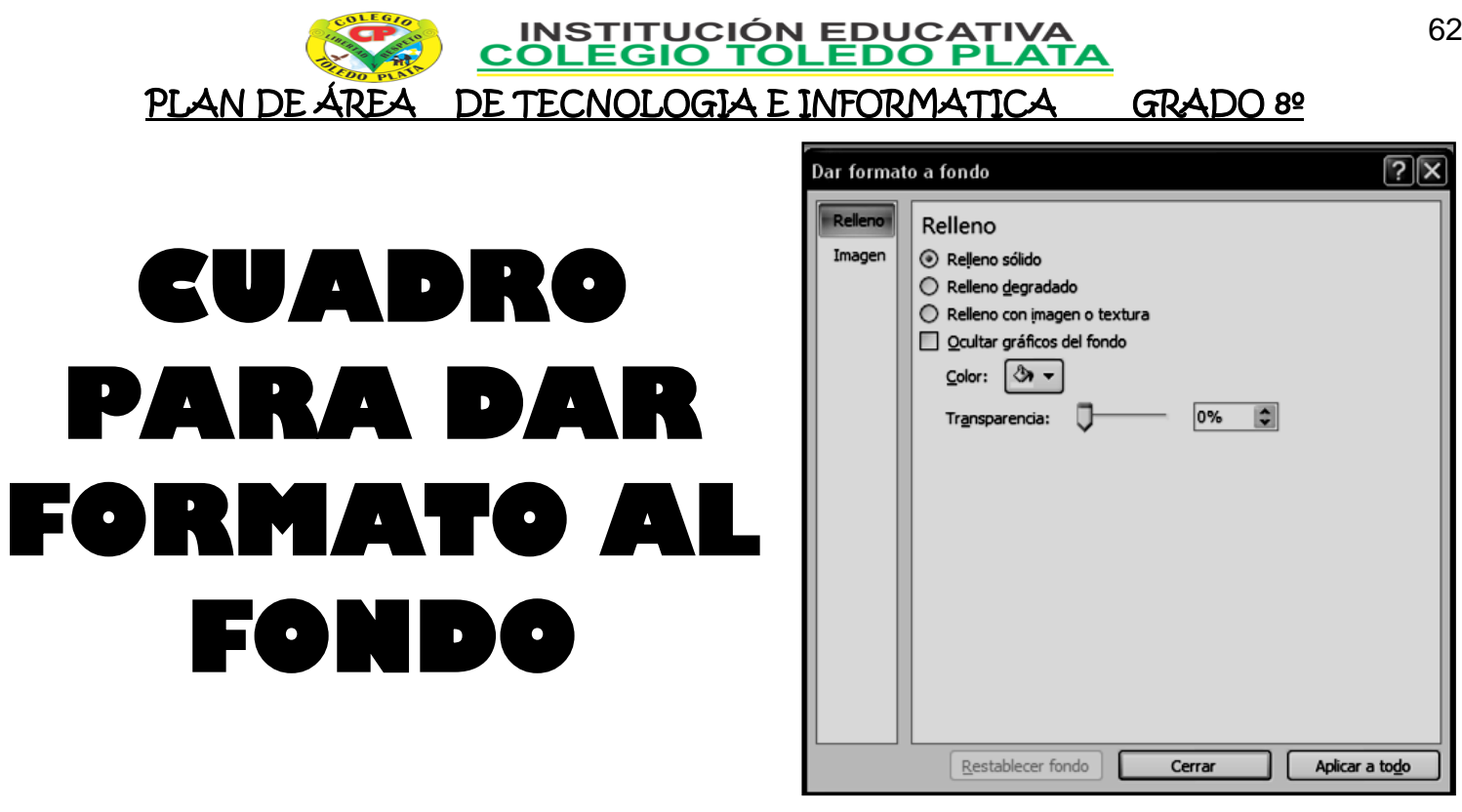

## TALLER TEÓRICO

Y en base a la teoría anterior contestaremos el siguiente cuestionario:

- 1. Qué es un Clip en Multimedia
- 2. Dibuje los iconos de Película y Sonido
- 3. Diga una Definición corta sobre que es SONIDO
- 4. Diga en qué lugar se puede Guardar bajo el formato WAV
- 5. Que programa maneja el formato AU
- 6. Diga con que letras podemos escribir Windows Media Audio
- 7. Que quiere traduce en español el formato MIDI
- 8. El formato MPEG, trae un compresor de Sonido conocido en el mundo como…
- 9. Dibuje el cuadro para dar Formato al Fondo de una Diapositiva

**INSTITUCIÓN EDU<br>COLEGIO TOLED** 

#### **TRABAJO UNO**

- 1. Muy bien ahora para realizar el siguiente ejercicio, debemos ingresar al programa de PowerPoint por medio de las teclas o con el Mouse, recuerda que los pasos para poder entrar son clic en **INICIO**, colocarás el Mouse en **TODOS LOS PROGRAMAS**, ahora en **MICROSOFT OFFICE** y finalmente clic en **MICROSOFT OFFICE POWERPOINT**
- 2. Ahora daremos clic donde dice **DISEÑOS**, en caso de no velo, mira la flecha:  $\rightarrow$
- 3. Ahora en los 9 Diseños que salieron, deberemos dar clic a uno llamado **TÍTULO Y OBJETOS**, en caso de no verlo, mira la flecha  $-$
- 4. En la ventana que salió deberás escribir el texto, tal y como se muestra en el ejemplo:
- 5. Una vez terminó de escribir, selecciónelo en las líneas y colóquele tamaño de letra 28 y color VIOLETA.
- 6. Una vez la bajaste, deberás dar clic en el botón que dice **INSERTAR CLIP MULTIMEDIA**, en caso de no verlo, mira la flecha
- 7. En el cuadro que se abrió deberás dar clic al lado izquierdo donde dice **ESCRITORIO,** Luego deberás dar doble clic seguido a la carpeta **OCTAVO PARA LA 6**
- 8. Y de los videos que salieron le darás un clic a una llamado **LAS DROGAS** y para terminar darás clic en **ACEPTAR** Y en el cuadro que que abre, daremos clic en **AUTOMÁTICAMENTE** Y LUEGO CLIC POR FUERA PARA QUITAR LA SELECCIÓN A LA IMAGEN
- 9. Para continuar, daremos clic en **DISEÑO** que encuentra en la parte superior, en caso de no verlo, mira la flecha:
- 10. Luego daremos clic en **ESTILOS DE FONDO**, en caso de no verlo, mira la flecha:
- 11. Ahora daremos clic en **FORMATO DEL FONDO,** en caso de no verlo, mira la flecha:
- 12. En el cuadro que se abre, daremos clic donde dice **COLOR**, en caso de no verlo, mira la flecha:
- 13. Una vez diste clic en COLOR, deberás dar clic en el color **VERDE** y luego clic en **CERRAR**

#### 14. **CUANDO TERMINE, GUARDARÁS ESTE TRABAJO DE LA SIGUIENTE MANERA:**

- a) Daremos clic en el Botón de Office, luego clic en **GUARDAR COMO,** Marcamos el archivo, con tu **PRIMER NOMBRE y la palabra OCTAVO 12,** Luego daremos clic en **ESCRITORIO,**  Seguidamente daremos clic en un botoncito que tenemos a mano derecha llamado **CREAR NUEVA CARPETA**, trabajado en clases anteriores y en el cuadro que se abre marcaremos la carpeta con tu **PRIMER NOMBRE** y el número **10,** luego daremos clic en **ACEPTAR,** Finalmente daremos clic en **GUARDAR**
- b) Y para terminar cerraremos el archivo por la X
- c)

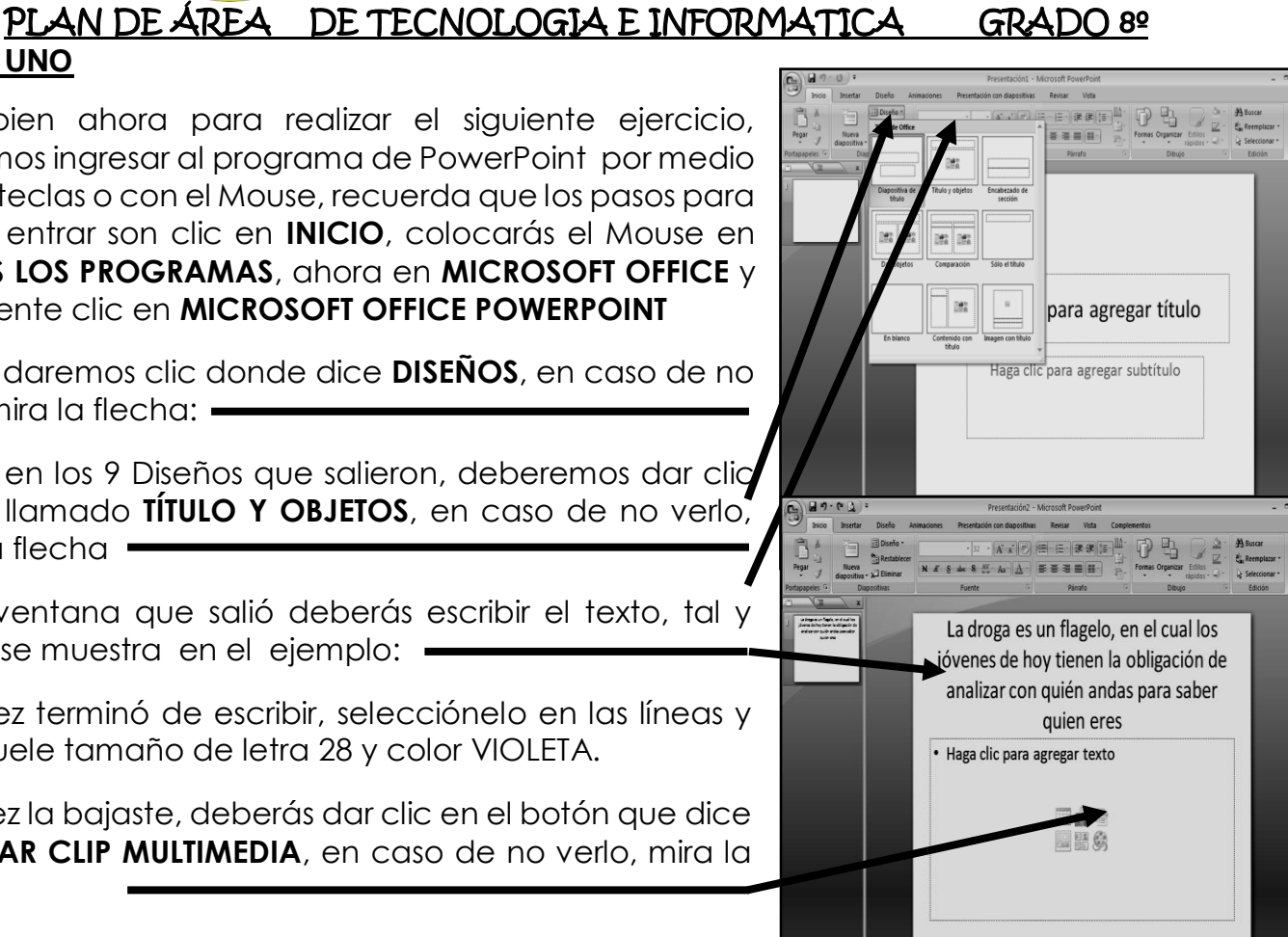

ŗ,

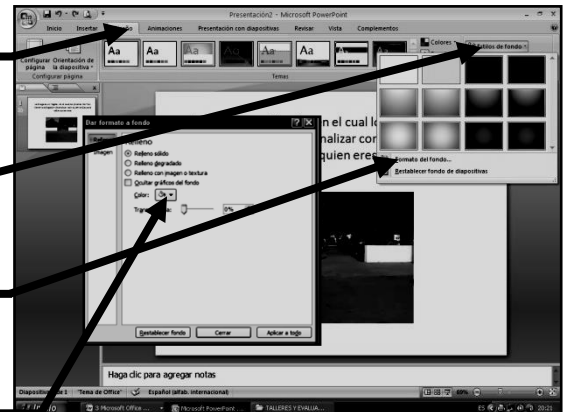

#### TRABAJO PRÁCTICO

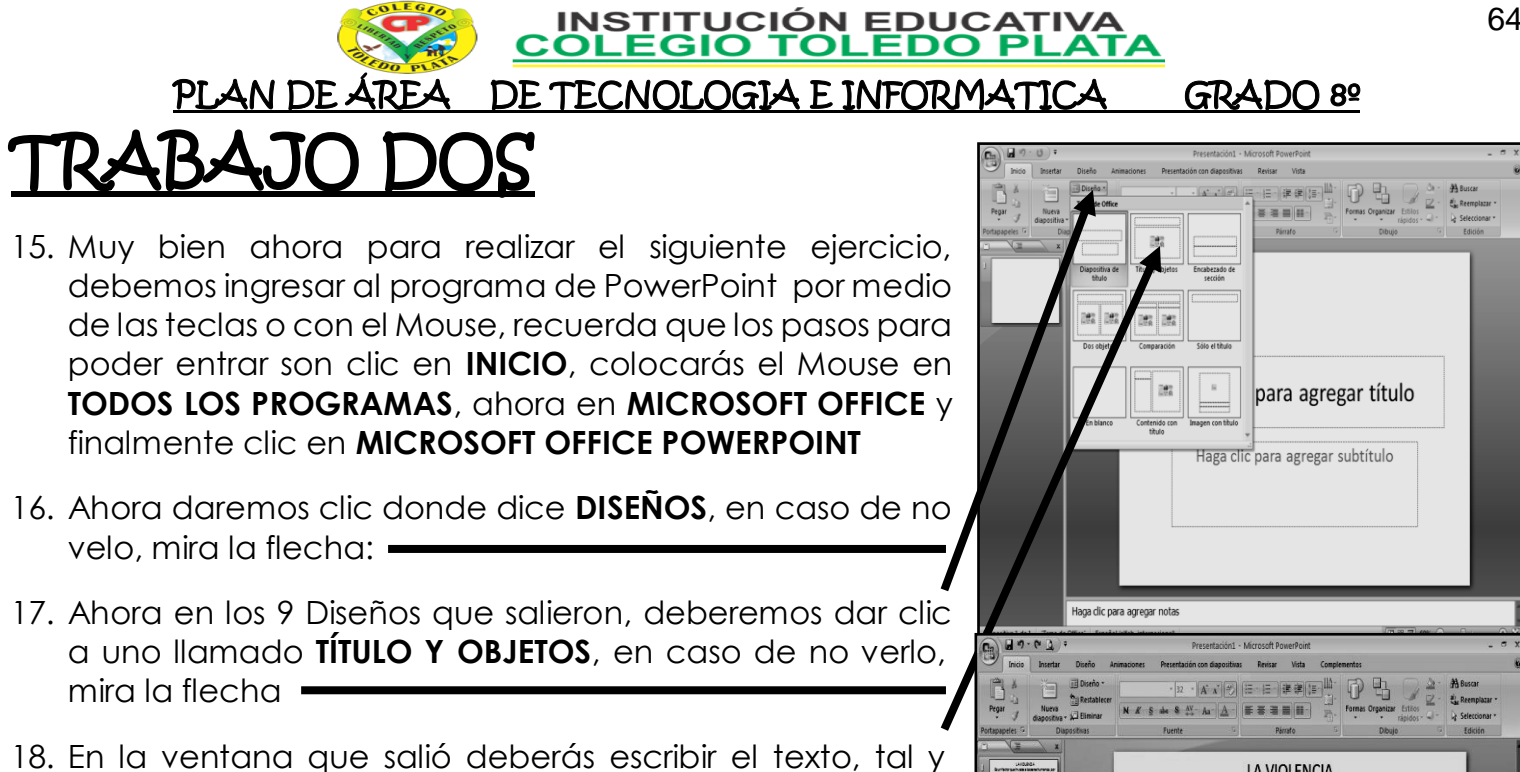

- como se muestra en el ejemplo:
- 19. Una vez terminó de escribir, selecciónelo en las líneas y colóquele tamaño de letra 32 y color NARANJA.
- 20. Una vez la bajaste, deberás dar clic en el botón que dice **INSERTAR CLIP MULTIMEDIA**, en caso de no verlo, mira la flecha
- 21. En el cuadro que se abrió deberás dar clic al lado izquierdo donde dice **ESCRITORIO,** Luego deberás dar doble clic seguido a la carpeta **OCTAVO PARA LA 6**
- 22. Y de los videos que salieron le darás un clic a una llamado **LA VIOLENCIA** y para terminar darás clic en **ACEPTAR** Y en el cuadro que que abre, daremos clic en **AUTOMÁTICAMENTE** Y LUEGO CLIC POR FUERA PARA QUITAR LA SELECCIÓN A LA IMAGEN
- 23. Para continuar, daremos clic en **DISEÑO** que encuentra en la parte superior, en caso de no verlo, mira la flecha:  $\blacksquare$
- 24. Luego daremos clic en **ESTILOS DE FONDO**, en caso de no verlo, mira la flecha:
- 25. Ahora daremos clic en **FORMATO DEL FONDO,** en caso de no verlo, mira la flecha:
- 26. En el cuadro que se abre, daremos clic donde dice **COLOR**, en caso de no verlo, mira la flecha:
- 27. Una vez diste clic en COLOR, deberás dar clic en el color **ROJO** y luego clic en **CERRAR**
- 28. **CUANDO TERMINE, GUARDARÁS ESTE TRABAJO DE LA SIGUIENTE MANERA:**
	- a) Daremos clic en el Botón de Office, luego clic en **GUARDAR COMO,** Marcamos el archivo, con tu **PRIMER NOMBRE y la palabra OCTAVO 13,** Luego daremos clic en **ESCRITORIO,**  Seguidamente daremos clic en un botoncito que tenemos a mano derecha llamado **CREAR NUEVA CARPETA**, trabajado en clases anteriores y en el cuadro que se abre marcaremos la carpeta con tu **PRIMER NOMBRE** y el número **11,** luego daremos clic en **ACEPTAR,** Finalmente daremos clic en **GUARDAR**
	- b) Y para terminar cerraremos el archivo por la X

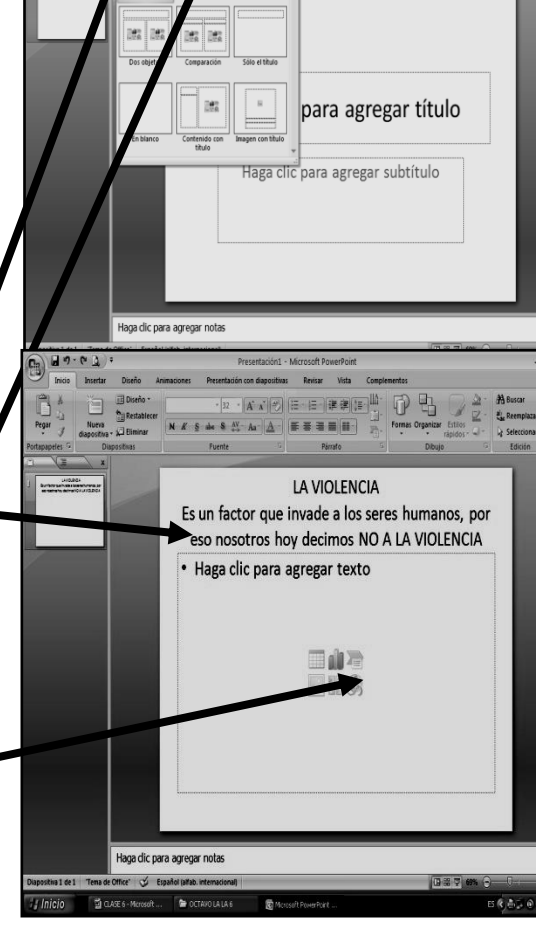

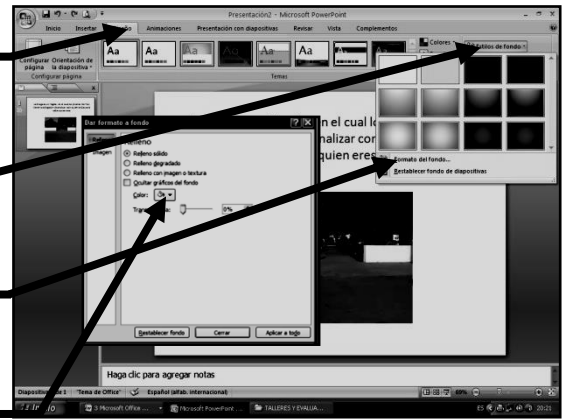

TRABAJO PRÁCTICO

TRABAJO TRES 29. Muy bien ahora para realizar el siguiente ejercicio, debemos ingresar al programa de PowerPoint por medio de las teclas o con el Mouse, recuerda que los pasos para poder entrar son clic en **INICIO**, colocarás el Mouse en **TODOS LOS PROGRAMAS**, ahora en **MICROSOFT OFFICE** y

- 30. Ahora daremos clic donde dice **DISEÑOS**, en caso de no velo, mira la flecha:  $\blacksquare$
- 31. Ahora en los 9 Diseños que salieron, deberemos dar clic a uno llamado **TÍTULO Y OBJETOS**, en caso de no verlo, mira la flecha  $-$
- 32. En la ventana que salió deberás escribir el texto, tal y como se muestra en el ejemplo:
- 33. Una vez terminó de escribir, selecciónelo en las líneas y colóquele tamaño de letra 36 y color ROJO.
- 34. Una vez la bajaste, deberás dar clic en el botón que dice **INSERTAR CLIP MULTIMEDIA**, en caso de no verlo, mira la flecha
- 35. En el cuadro que se abrió deberás dar clic al lado izquierdo donde dice **ESCRITORIO,** Luego deberás dar doble clic seguido a la carpeta **OCTAVO PARA LA 6**
- 36. Y de los videos que salieron le darás un clic a una llamado **LA AMISTAD** y para terminar darás clic en **ACEPTAR** Y en el cuadro que que abre, daremos clic en **AUTOMÁTICAMENTE** Y LUEGO CLIC POR FUERA PARA QUITAR LA SELECCIÓN A LA IMAGEN
- 37. Para continuar, daremos clic en **DISEÑO** que encuentra en la parte superior, en caso de no verlo, mira la flecha:  $\blacksquare$
- 38. Luego daremos clic en **ESTILOS DE FONDO**, en caso de no verlo, mira la flecha:
- 39. Ahora daremos clic en **FORMATO DEL FONDO,** en caso de no verlo, mira la flecha:
- 40. En el cuadro que se abre, daremos clic donde dice **COLOR**, en caso de no verlo, mira la flecha:
- 41. Una vez diste clic en COLOR, deberás dar clic en el color **AMARILLO** y luego clic en **CERRAR**
- 42. **CUANDO TERMINE, GUARDARÁS ESTE TRABAJO DE LA SIGUIENTE MANERA:**
	- a) Daremos clic en el Botón de Office, luego clic en **GUARDAR COMO,** Marcamos el archivo, con tu **PRIMER NOMBRE y la palabra OCTAVO 14,** Luego daremos clic en **ESCRITORIO,**  Seguidamente daremos clic en un botoncito que tenemos a mano derecha llamado **CREAR NUEVA CARPETA**, trabajado en clases anteriores y en el cuadro que se abre marcaremos la carpeta con tu **PRIMER NOMBRE** y el número **12,** luego daremos clic en **ACEPTAR,** Finalmente daremos clic en **GUARDAR**
		- b) Y para terminar cerraremos el archivo por la X

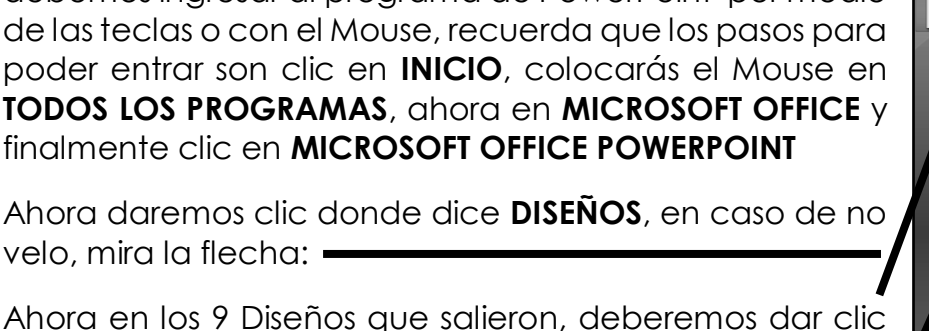

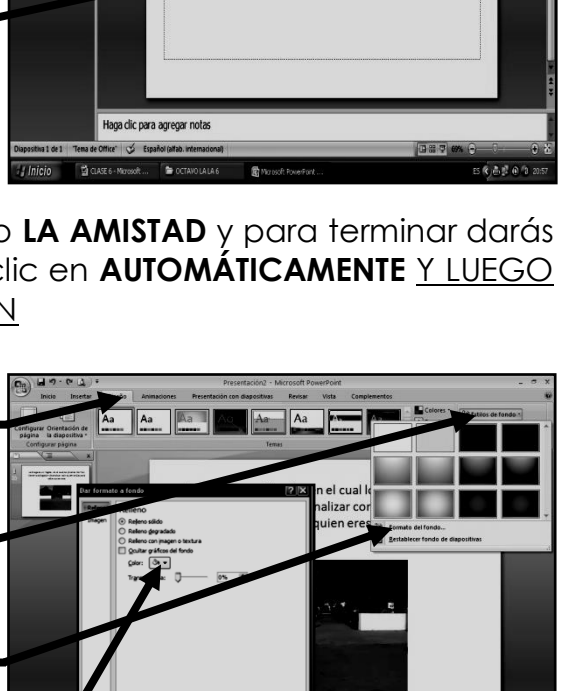

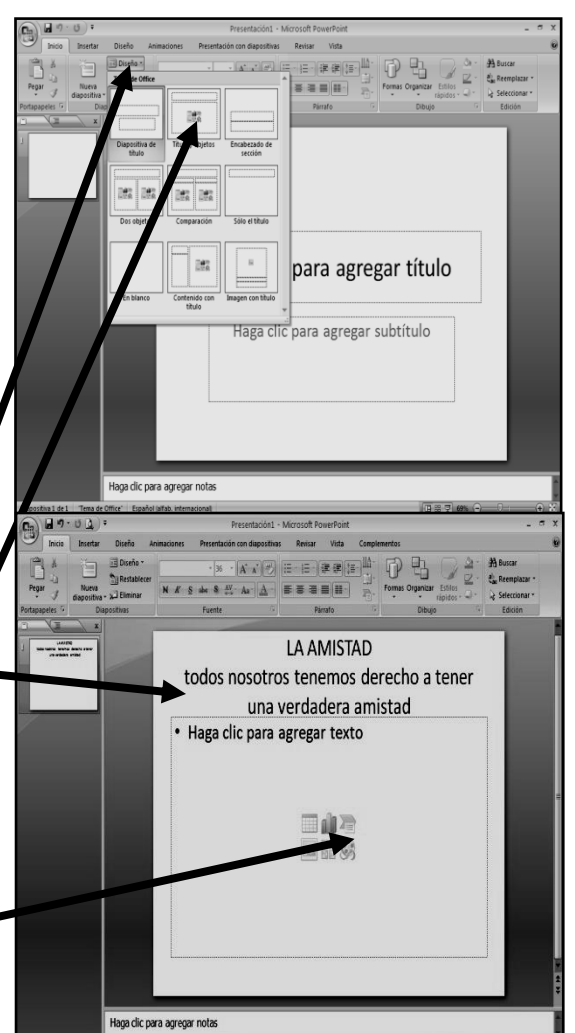

INSTITUCIÓN EDU<br>COLEGIO TOLED ŗ, PLAN DE ÁREA DE TECNOLOGIA E INFORMATICA GRADO 8º